## 8255 并行 IO 扩展

## 操作说明书

(1)实验预习。掌握 8255 芯片的工作原理,设计 CPU 对 8255 模块的访问接口 电路;

(2)首先执行桌面上的"Proteus 8 Professional",即点击图标 。<br> 仿真环境。

(3)点击"新建工程",出现图所示。

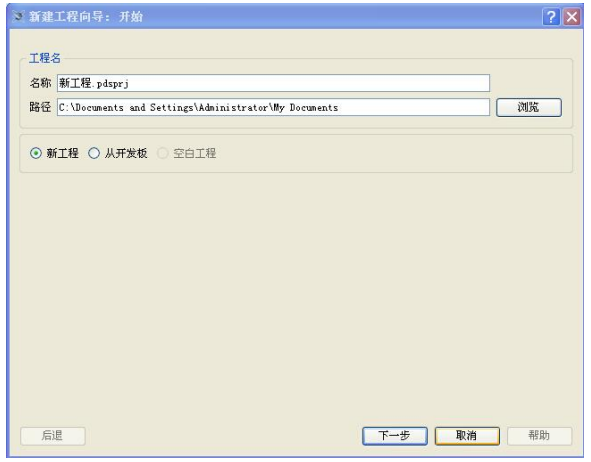

创建工程 1

为新工程命名,扩展名是:.pdsprj;选择新工程存放的路径。点击"下一步",出现下面 窗口

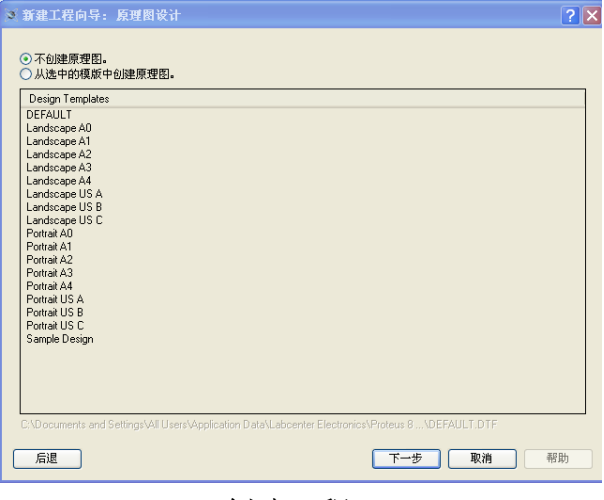

创建工程 2

选择"从选中的模板中创建原理图",点击"下一步",出现下面窗口

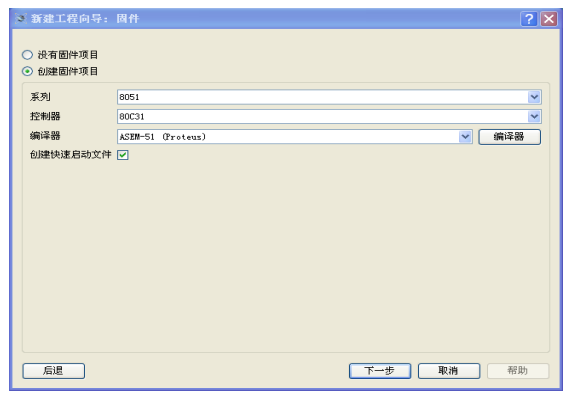

创建工程 3

选择"创建固件项目"。在该窗口中,选择单片机的系列为"8051"、控制器的型号、编译 器等。当用户的源程序是用汇编语言书写,编译器选择"ASEM-51(proteus)"; 当用户的源 程序是用 keil C 语言书写, 编译器选择"keil for 8051"。点击"下一步", 出现

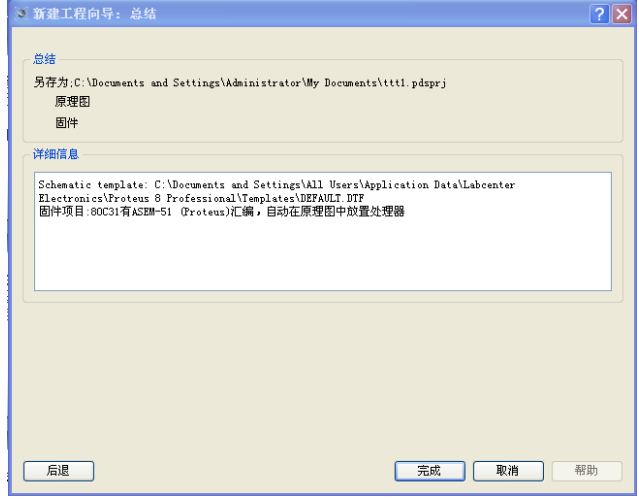

创建工程 4

点击"完成"。出现下面窗口

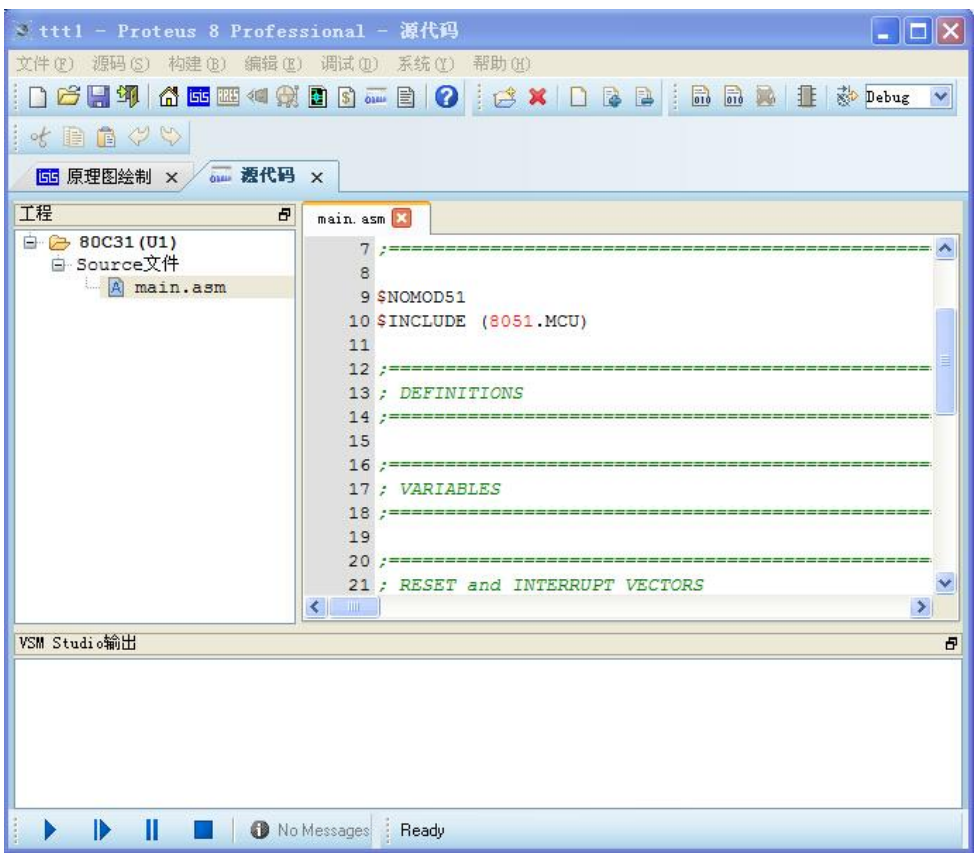

创建工程 5

一个新工程创建完成。现在输入源程序。

(4)将源程序编译、链接生成可执行程序

在右边的编辑窗口输入用户源程序。当程序录入完成,点击" H " 保存工程, 点击"构 建"菜单中的"构建工程"或"重新构建工程" 生成可执行程序。

(5) 程序的调试与运行

在仿真环境下调试程序,点击"调试"→"开始仿真"进入仿真调试状态。

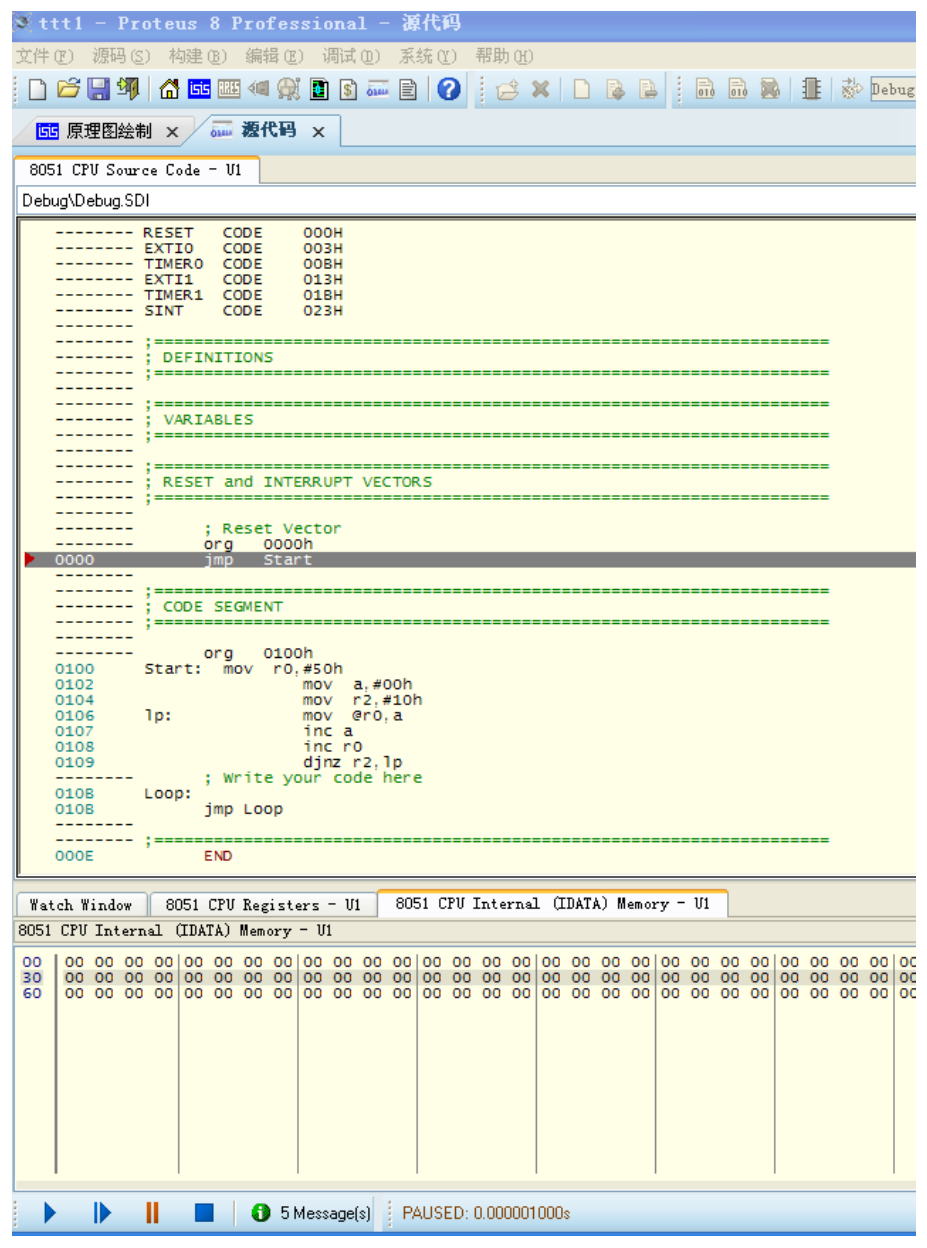

程序调试界面

在程序调试界面中,点击 F10 键单步执行程序。点击"调试"菜单→"8051CPU"→ "Registers-U1"来打开 8051CPU 的寄存器窗口等,通过各种窗口观察程序执行的结果。也

可以点击执行图标 ▶ ▶ Ⅱ ■ 中按钮来控制程序的运行或结束。

仿真调试技巧

 Proteus 中提供了很多调试工具和手段,这些工具的菜单都放在 Proteus 的 Debug(调 试)菜单下,如下图所示:

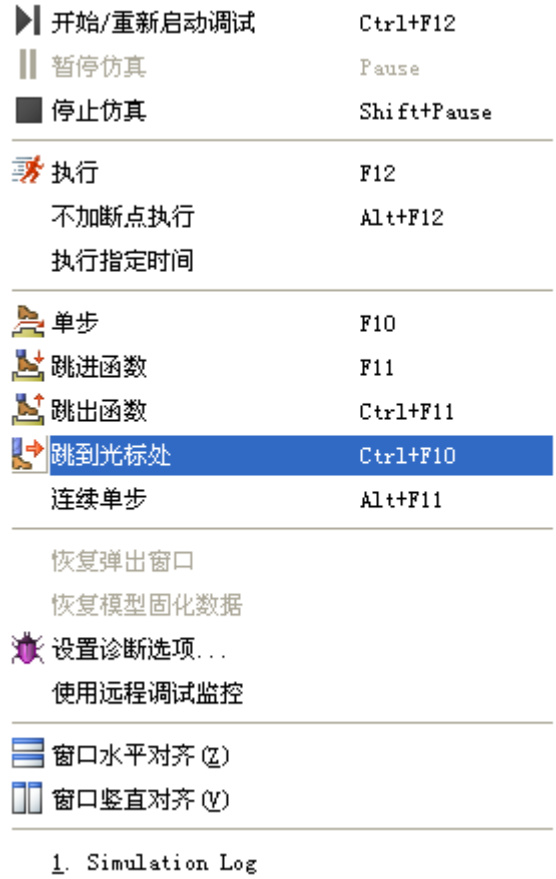

第一栏的菜单是仿真开始、暂停与停止的控制菜单,与 Proteus ISIS 左下角的仿真控制 按钮的功能是一样的。

第二栏是执行菜单,可以执行一定的时间后暂停,也可以加断点执行和不加断点执行。 第三栏是代码调试菜单,有单步、连续单步,跳进/跳出函数,跳到光标处等功能。

第四栏是诊断和远程调试监控,诊断可以设置对总线读写,指令执行,中断事件和时序 等进行跟踪。有四个级别,分别是取消、警告、跟踪和调试。级别的不同,决定事件记录的 不同。例如,如果要对中断的整个过程进行详细的分析,则可以选择跟踪或者调试级别,ISIS 将会对中断产生的过程,响应的过程进行完整的记录,有助于学生加深中断过程的理解。

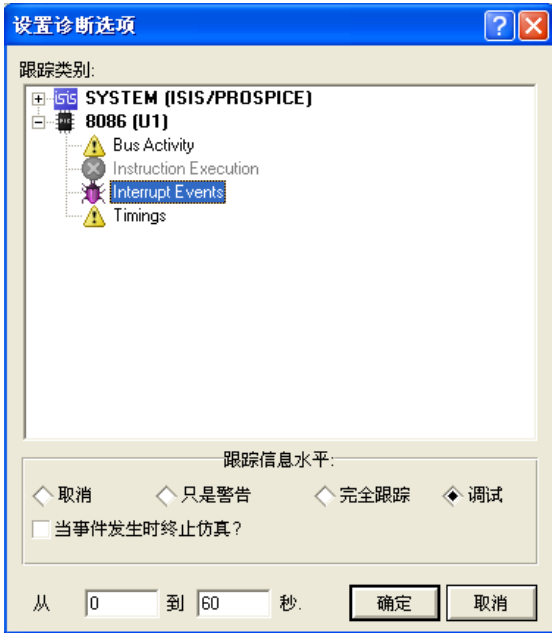

诊断窗口

最后一栏是 8051 的各种调试窗口,包括观察窗口,存储器窗口,寄存器窗口,源代码 窗口和变量窗口。

其中观察窗口可以添加变量进行观察,并且可以设置条件断点。这在调试程序的时候非 常有用。

| <b>Tatch Tindow</b> |         |       | ×                |
|---------------------|---------|-------|------------------|
| Name                | Address | Value | Watch E          |
| tmp                 | 0x60    | 0xB4  | <b>On Change</b> |
|                     |         |       |                  |
|                     |         |       |                  |
|                     |         |       |                  |
|                     |         |       |                  |
|                     |         |       |                  |
|                     |         |       |                  |
|                     |         |       |                  |
|                     |         |       |                  |
|                     |         |       |                  |
|                     |         |       |                  |

观察窗口

寄存器窗口实时显示 8051 各个寄存器的值。

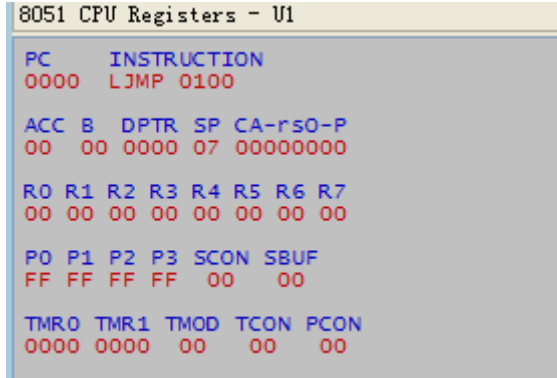

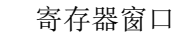

特殊功能寄存器窗口实时显示 8051 各个特殊功能寄存器的值

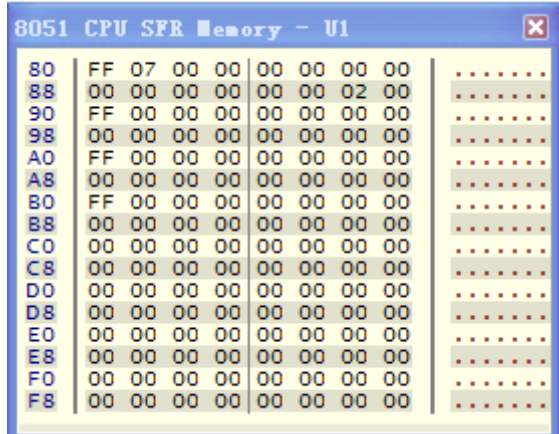

特殊功能寄存器窗口

存储器窗口实时显示单片机内部数据存储器的内容。

|    |     |     |     |                         |                 |           |         |         | 8051 CPU Internal (IDATA) Memory - U1 | × |
|----|-----|-----|-----|-------------------------|-----------------|-----------|---------|---------|---------------------------------------|---|
| 00 |     |     |     | 00 00 00 00 00 00 00 00 |                 |           |         |         |                                       |   |
| 08 | oo. |     |     | 00 00 00 00 00 00 00    |                 |           |         |         | .                                     |   |
| 10 | oo  | oo. |     | 00 00 00 00             |                 |           | - 00    | 00      | .                                     |   |
| 18 | oo  |     |     | 00 00 00 00 00 00       |                 |           |         | $^{00}$ | .                                     |   |
| 20 | oα  | -oo |     | 00 00 00 00 00          |                 |           |         | 00      | .                                     |   |
| 28 | oo. |     |     | 00 00 00 00 00 00       |                 |           |         | -00     | .                                     |   |
| 30 | oα  |     |     | 00 00 00 00 00 00       |                 |           |         | 00      | .                                     |   |
| 38 | o٥  |     |     | 00 00 00 00 00 00       |                 |           |         | 00      | .                                     |   |
| 40 | oα  |     |     | 00 00 00 00 00 00       |                 |           |         | 00      | .                                     |   |
| 48 | oα  |     |     | 00 00 00 00 00 00       |                 |           |         | 00      | .                                     |   |
| 50 | oα  |     |     | 00 00 00 00 00          |                 |           | - 00    | 00      | .                                     |   |
| 58 | oo  | 00  |     | 00 00 00 00             |                 |           | - 00    | 00      | .                                     |   |
| 60 | oo  | oo  |     | 00 001                  | OO.             | - 00      | $^{00}$ | oo      | .                                     |   |
| 68 | oo  | oo  | OO. | -00                     | 00 <sub>1</sub> | - 00      | oo      | 00      | .                                     |   |
| 70 | oα  | oo  | OO. | 001                     | oo.             | <b>OO</b> | oο      | 00      |                                       |   |
| 78 | oo. |     |     | 00 00 00 00 00          |                 |           | - 00    | 00      |                                       |   |

数据存储器窗口

- (6)在新工程窗口选择主芯片、8255 芯片及其他芯片,画出仿真电路图;
- (7)计算各接口芯片的端口地址;
- (8)确定 CPU 对 8255 芯片的访问方式
- (9)依照仿真电路在实验箱上连接实验电路;
- (10)编写实验程序,编译,连接,生成执行程序;

(11)进入调试窗口,(单步或设断点)运行程序。打开内存窗口、寄存器窗口、 变量窗口,用于观察程序运行状况;

(12)若程序运行有误,查错。修改电路和程序。重新执行(9)、(10)、(11)

三步。直到达到预期结果为止;

- (13)记录实验结果;
- (14)撰写实验报告。